# **Inspirstar Programmable Microcurrent Stimulator**

### - the 1st FDA Approved Programmable Microcurrent **Stimulator**

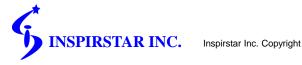

## **Contents**

- Who use Inspirstar PMS?
- Why use Inspirstar?
- **New Features**
- **Basic Terminology and Concepts**
- **Import Existing Protocols**
- **Create New Protocols**
- Save a Profile
- Write a Profile to Inspirstar IS02 PMS™\* Unit
- Read a Profile to Inspirstar IS02 PMS<sup>TM</sup>\* Unit
- **Print Profile**
- **Change IS02 Settings**
- **Real Time Control Panel**
- **Support**

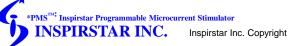

## Who use Inspirstar?

- For FSM practitioners, the software plus the portable unit is an All-In-One FSM system.
  - Full programmable capability
  - · Real time treatment
- The portable unit is ideal for patients to use at home or in the office.
  - Frequent treatment gives better result.
  - · Easy, automatic, cost-effective
- Electro-acupuncture applications like Milly Ng's probe technique.

INSPIRSTAR INC.

Inspirstar Inc. Copyright

2

# A letter from a patient

### To Whom It May Concern:

After having the Inspirstar Microcurrent machine used on me for treatments at my physical therapist and my pain doctor, I noticed a difference in my pain level. So much so, I spoke with my husband and he agreed that I should purchase one. I don't remember exactly how long ago I bought it, but I believe it has been about a year and one-half. I use my Inspirstar religiously with unbelievable results. I love the fact that It has been programmed specifically to take care of the problems I have! I had MRSA that settled in my hip replacement seven years ago. During the course of three years, I couldn't walk, felt awful and had no energy, not to mention other health issues with which I was dealing. Today, I am able to take a walk, clean my own house and feel better than I have in the past ten years. Inspirstar has changed my life and actually, given me back my life! I thank everyone who has participated in the creation of a machine that helps health issues without being invasive! Soni Durham

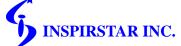

Inspirstar Inc. Copyright

# Why uses Inspirstar

## **Bring more profit into your practice –** A model for success

- How do you charge for reprogramming the units?
- By using the home unit, won't this reduce the number of weekly visits to my practice?
  - The sale of Inspirstar unit will make up the difference of less visits of previous patients.
  - More available time to see new patients.
  - Patients will appreciate.
  - Better results give more referrals.
- How does Inspirstar help to obtain better results?

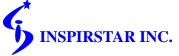

# Why use Inspirstar?

- Questions you may concern to select a device
  - Initial investment
  - •Future cost software renew fee, upgrade fee, accessories/supply cost
  - Customer service, technical support
  - Successful stories
  - Protocol storage and expansion
  - Programmability
  - Waveform fully programmable
  - Need calibration
  - New features
  - Leading technology
  - Customized machine

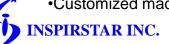

Inspirstar Inc. Copyright

## What is New in v2.8 and v2.9

### **V2.8 New Features**

- **Support of 10-Protocol in IS02BA**
- **"Change IS02 Settings" to enable or disable some features in** IS02BA
- **■Improved Real Time Control Panel.**

### **V2.9 New Features**

- Random frequency feature
- **Loop/Repeat feature**
- Encryption

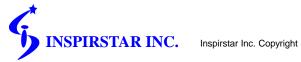

## Installation

## **☆Install Inspirstar Profile Editor Software**

☆ Run the file setup.exe in the root directory of the CD-ROM

## **☆Install USB Driver (only for new users)**

☆ Start -> All Programs -> Inspirstar-> USB Driver Installer

## **☆Connect Inspirstar IS02 PMS unit to PC**

- ☆ Plug Inspirstar USB Adaptor into a USB port of PC.
- ☆ Connect USB Adaptor to IS02 unit.
- ☆ Put batteries into IS02 unit.

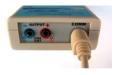

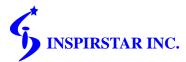

# **Basic Terminology and Concepts**

### **☆ Frequency Pair**

☆ Each frequency pair defines the microcurrent parameters of the output of two channels.

### **☆ Protocol**

- ☆ Each protocol holds one or more frequency pairs.
- ☆ A therapy protocol is usually used to treat one symptom.

### **☆ Profile**

- ☆ A Profile holds five therapy protocols. \*
- ☆ A user profile is usually used for a patient or a typical usage. Each patient may have a different a profile.

\*Profile Editor v2.5 can support more than 5 protocols in a profile. But ISO2 units support exact 5 protocols.

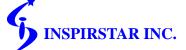

Inspirstar Inc. Copyright

ç

# Basic Terminology and Concepts File Structure

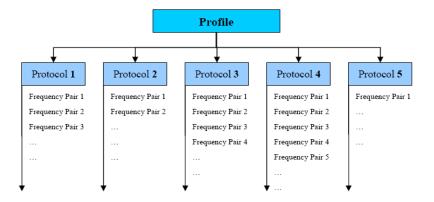

Figure 2 the Structure of a Profile

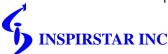

Inspirstar Inc. Copyright

# **Import Existing Protocols**

### **☆Start Profile Editor**

☆ Start->All Programs->Inspirstar->Inspirstar Profile Editor.

The first window is Profile window.

### **☆Import** a protocol from existing protocol library if you have

∴ Use buttons "Import" and select a protocol from existing protocols.
 ☐ Protocols: Protocols: Add New Import Export Remove

| Remove | Remove | Remove | Remove | Remove | Remove | Remove | Remove | Remove | Remove | Remove | Remove | Remove | Remove | Remove | Remove | Remove | Remove | Remove | Remove | Remove | Remove | Remove | Remove | Remove | Remove | Remove | Remove | Remove | Remove | Remove | Remove | Remove | Remove | Remove | Remove | Remove | Remove | Remove | Remove | Remove | Remove | Remove | Remove | Remove | Remove | Remove | Remove | Remove | Remove | Remove | Remove | Remove | Remove | Remove | Remove | Remove | Remove | Remove | Remove | Remove | Remove | Remove | Remove | Remove | Remove | Remove | Remove | Remove | Remove | Remove | Remove | Remove | Remove | Remove | Remove | Remove | Remove | Remove | Remove | Remove | Remove | Remove | Remove | Remove | Remove | Remove | Remove | Remove | Remove | Remove | Remove | Remove | Remove | Remove | Remove | Remove | Remove | Remove | Remove | Remove | Remove | Remove | Remove | Remove | Remove | Remove | Remove | Remove | Remove | Remove | Remove | Remove | Remove | Remove | Remove | Remove | Remove | Remove | Remove | Remove | Remove | Remove | Remove | Remove | Remove | Remove | Remove | Remove | Remove | Remove | Remove | Remove | Remove | Remove | Remove | Remove | Remove | Remove | Remove | Remove | Remove | Remove | Remove | Remove | Remove | Remove | Remove | Remove | Remove | Remove | Remove | Remove | Remove | Remove | Remove | Remove | Remove | Remove | Remove | Remove | Remove | Remove | Remove | Remove | Remove | Remove | Remove | Remove | Remove | Remove | Remove | Remove | Remove | Remove | Remove | Remove | Remove | Remove | Remove | Remove | Remove | Remove | Remove | Remove | Remove | Remove | Remove | Remove | Remove | Remove | Remove | Remove | Remove | Remove | Remove | Remove | Remove | Remove | Remove | Remove | Remove | Remove | Remove | Remove | Remove | Remove | Remove | Remove | Remove | Remove | Remove |

## **☆Import protocols.**

(up to 10 protocols)

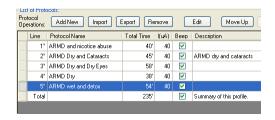

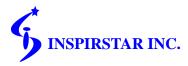

Inspirstar Inc. Copyright

11

## Create New Protocols

## **☆Start a new protocol**

☆ When the cursor is on a protocol, click "Edit" to start a new protocol. This is Protocol Window.

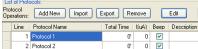

☆In the opened window, edit Frequency Pairs for this

Protocols.

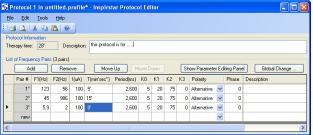

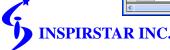

Inspirstar Inc. Copyright

## Create New Protocols – cont'd

### **☆When the editing of a protocol is finished,**

☆ You may want to save this protocol to a protocol file for future use by clicking "File -> Export Protocol". In this way, you can build your protocol library. 

Protocol i in untitled profile\*- Inspirator Protocol Editor

□ ■

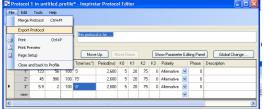

☆ You can click or click "File->Close and back to Profile" to go back Profile window. Note that you won't lose any protocol information by close this window.

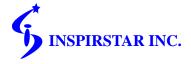

Inspirstar Inc. Copyrigh

13

## Save a Profile

**☆**In the Profile Window, save this profile which includes multiple protocols into a profile file on your computer.

☆ File -> Save Profile As

## **☆Profile Methodology**

- ☆ Save a different profile anytime before you re-program a unit. In this way, you can keep all records.
- ☆ Profile name examples
  - ☆PatientName\_Date.profile. Example: John\_May10\_2008.profile
  - ☆Usage\_Date.profile. Example: OfficeUnit2\_Jun6\_2008.profile

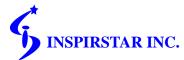

Inspirstar Inc. Copyright

## Write a Profile to IS02 PMS unit

### **☆When a profile is edited or an existing profile is open**

☆ Use the button "Write" to write into the unit. | Write | Read |

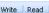

**☆Use Password to protect your profile, preventing other** people from reading the profile.

Password:

**☆Make sure USB adaptor is connected properly.** 

☆Click the button "Write" again to finish the operation.

Note: Anytime when the "Write" operation is executed, all protocols in this profile are written into the unit and all existing protocols in the unit are replaced.

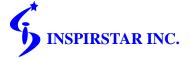

15

# Read a Profile from IS02 PMS unit

**☆Use the button "Read" to read the profile from the unit.** 

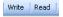

- ☆ Use "Read" operation to verify that "Write" operation has been done correctly.
- Another purpose of "Read" operation is to modify the profile inside the unit and write back to the unit. (Don't forget to save a new profile on your computer before you write back, for your record.)

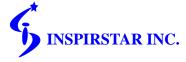

# Change IS02 Settings

## **☆You can change some control settings of IS02BA unit**

- ☆ In Profile Main Window, Click "Tools -> Change IS02 Settings".
- ☆ Connect to IS02BA, Change settings and then Click "Apply".

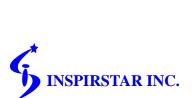

Step 1 Change Settings

General Settings

Short beep on key press

Supports 10 Protocols (6 to 10)

Protocol Cortrol Settings

Beep when a protocol is finished running

Allow increases/decrease of output current on run time

Allow forward/backward of frequency pair on run time

Step 2 Click the APPLY button to change the settings to 1502.

Connection.

OK Apply Cancel

Inspirstar Inc. Copyright

17

## Real Time Control Panel\*

☆ With this feature, you can treat patients in real time mode. When you click the frequencies and current on the screen, the changes are applied on patients immediately.

☆ Click "Tools -> Real Time Control Panel"

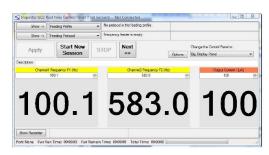

\*This feature is not enabled by default. You need to contact Inspirstar to enable it.

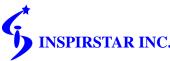

Inspirstar Inc. Copyright

# **Support**

**☆** For detailed operations, please refer to the documents *Inspirstar* Profile Editor User Guide and Inspirstar IS02BA User's Manual. These documents are installed on your computer. You can access them by clicking your computer "Start"-> "All Programs" -> "Inspirstar" -> "Documents".

Please contact Inspirstar for any question.

Phone: 480-634-8708 or 1-866-643-0180

Fax: 480-634-8982

Email: support@inspirstar.com

Thank you!

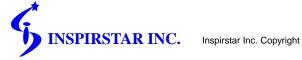